# **Deployment Guide**

### <span id="page-0-0"></span> **1. Before Deployment**

Congratulations on purchasing the **AudioCodes RXV80 Standalone Video Collaboration Bar**! Before you deploy the product, make sure you received the following items in the shipped box (the USB Dongle is already connected to the upper USB port on the rear panel of the device):

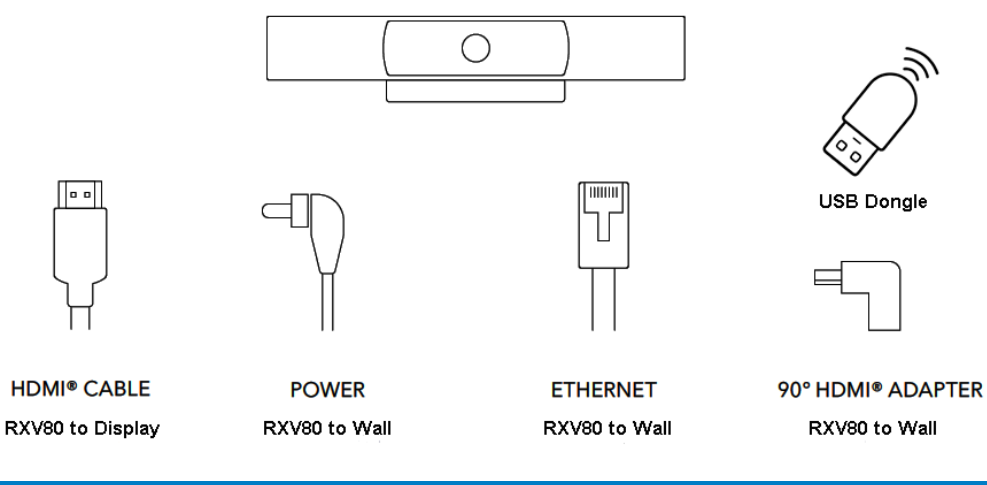

### **2. Physical Description**

The figure below shows the RXV80. The connector ports are at the RXV80's rear (see [Cabling\)](#page-1-0).

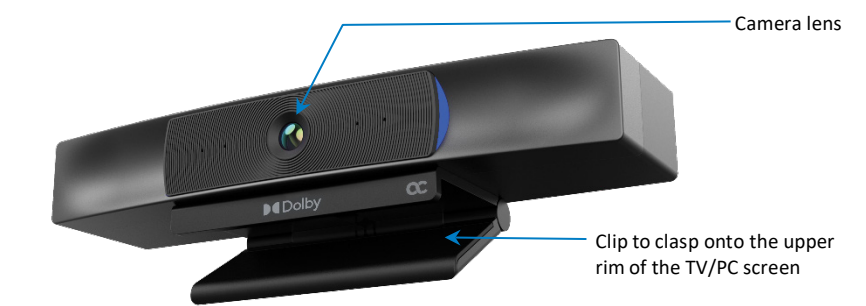

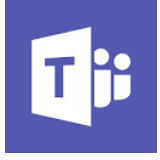

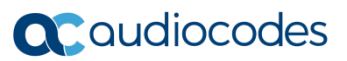

## <span id="page-1-0"></span> **3. Positioning**

For the best viewing angle, position the device at a height of 178 cm | 70 inches (as shown below left) and position the viewers within a radius of a 110-degree angle (as shown below right).

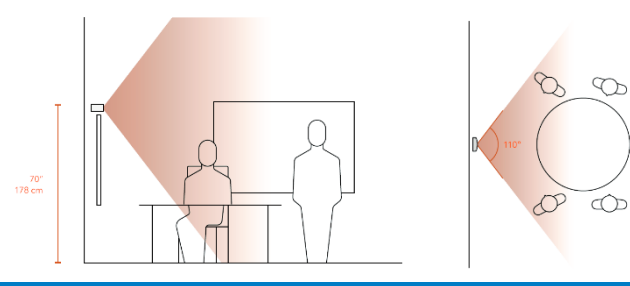

### **4. Mounting the RXV80 on Top of a TV**

To mount the RXV80 on top of a TV (with the cleanest cable management), use this figure as reference:

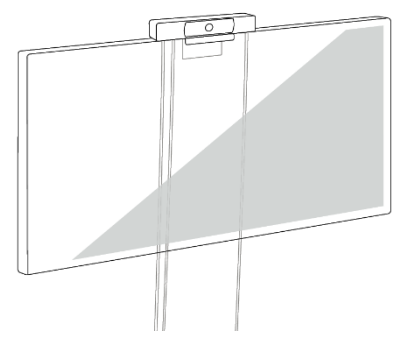

#### **To mount the RXV80 on top of a TV:**

- **1.** Open the hinge of the RXV80 (see figure below left).
- **2.** Set the RXV80 on top of the TV with the cables behind the TV (see below one from left).
- **3.** Close the hinge and tightly press against the TV back (see below one from right).
- **4.** Connect the required cables (see below right) and then follow the instructions under [Getting Started.](#page-4-0)

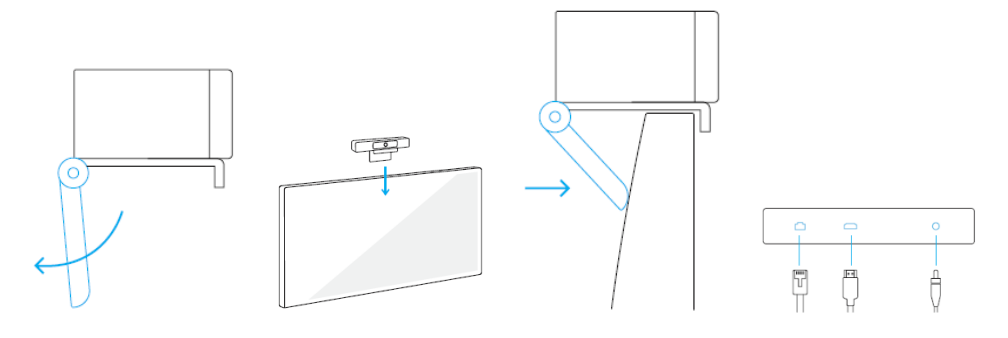

# **5. Mounting on the Wall Above the TV**

To mount the RXV80 on the wall above the TV, use this figure as reference:

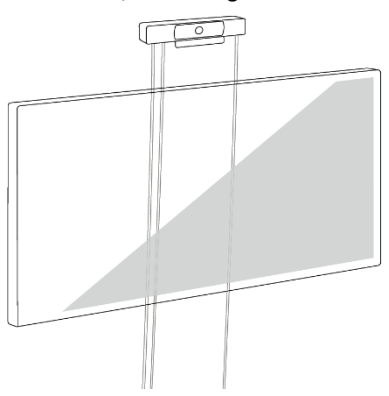

#### **To mount the RXV80 on the wall above the TV:**

- **1.** Secure wall mount to wall using a screw driver, level and fasteners (see figure below left).
- **2.** Plug in the required cables (see below one from left).
- **3.** Rotate the hinge 180° backwards (see below one from right).
- **4.** Fasten RXV80 to mount using tripod screw (see below right).

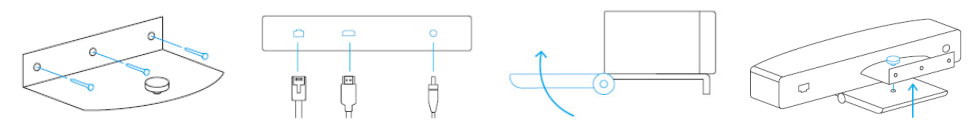

# **6. Cabling**

Use the following figure as reference. The cables and connectors you'll use to connect to the rear panel are shown unde[r Before Deployment.](#page-0-0)

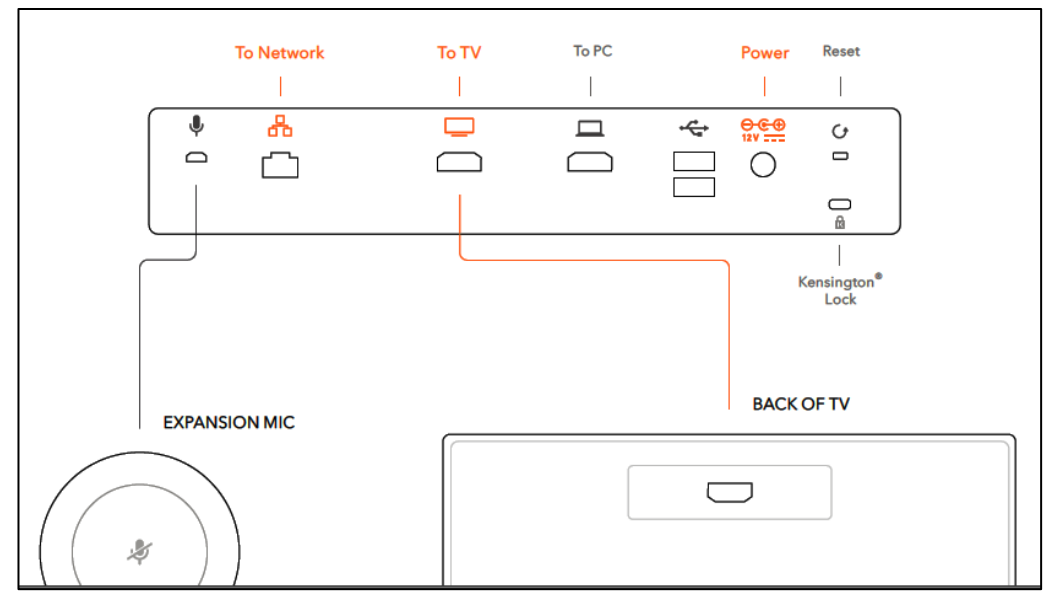

#### **Note:**

- You'll view a Bluetooth USB dongle connected to the upper USB port located on the rear panel of the RXV80 under the  $\bullet \leftarrow$  icon. If you see that no Bluetooth USB dongle is connected, you must connect it.
- For more information about the USB dongle, see the *RXV80 Standalone Video Collaboration Bar USB Dongle Installation Manual*.

# <span id="page-4-0"></span> **7. Getting Started**

- **To get started:**
- **1.** After connecting the cables, remove the remote control from its packaging and insert the batteries supplied into it.
- **2.** View on the display the message **Remote control is not connected. Press the buttons below while holding the remote control near the box**.

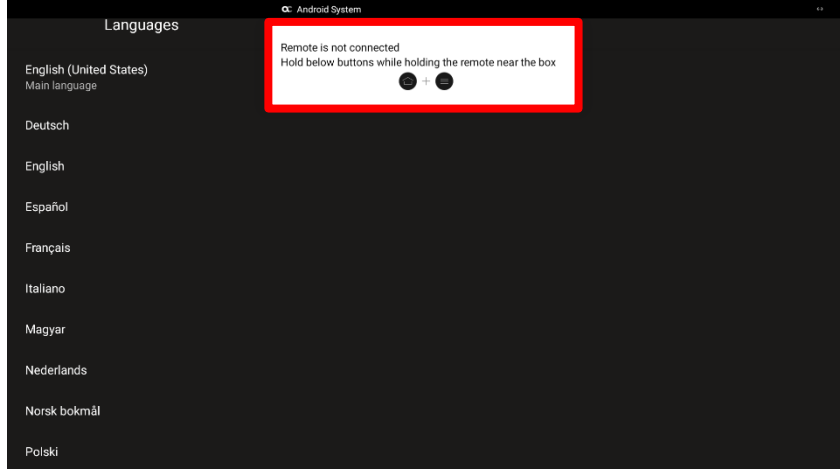

- **3.** On the remote control, press and hold the home and menu buttons; the following message pops up and disappears after a few seconds: **Connecting… → Remote Connection Succeed**.
- **4.** View the message **Teams app is updating. Please wait…**.

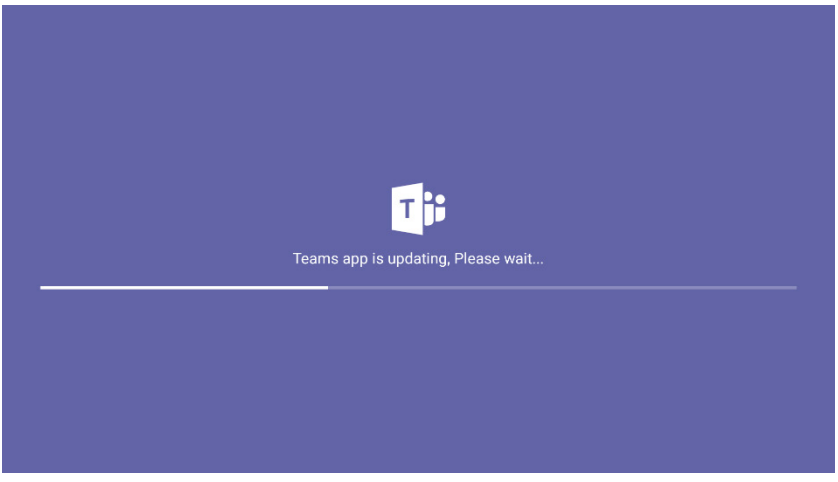

**5.** View the **Teams Phone is starting** message on the display.

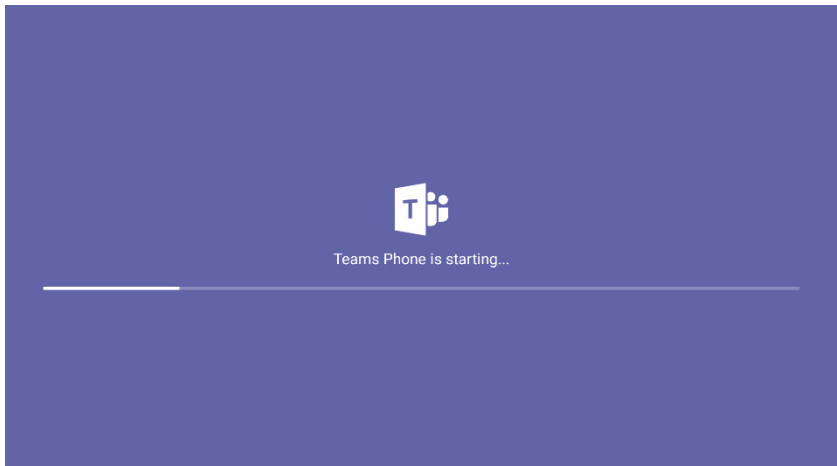

**6.** View the Microsoft Teams **Sign in** prompt that then appears.

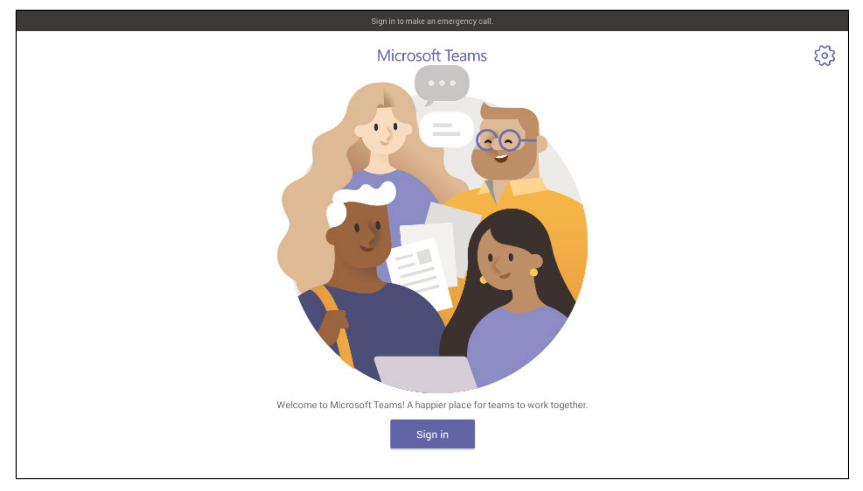

**7.** Use the remote control to navigate to and select the **Sign in** button; the Company Portal opens displaying the Microsoft Teams sign-in screen.

### **8. Signing in**

#### **To sign in:**

**1.** In the Company Portal's 'Sign in' screen, use the remote control to navigate to the 'Email or phone' field.

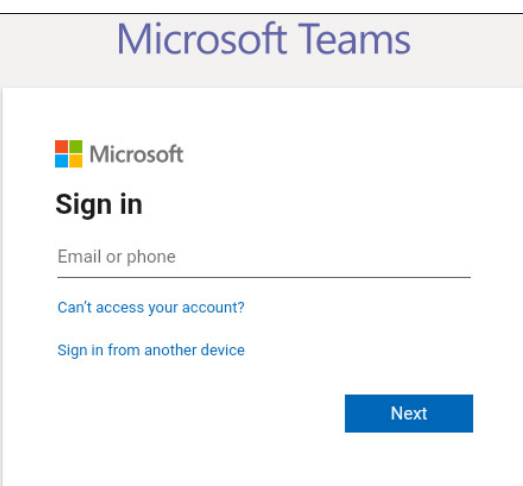

**2.** Use the remote control to enter your email or phone number and then select **Next**.

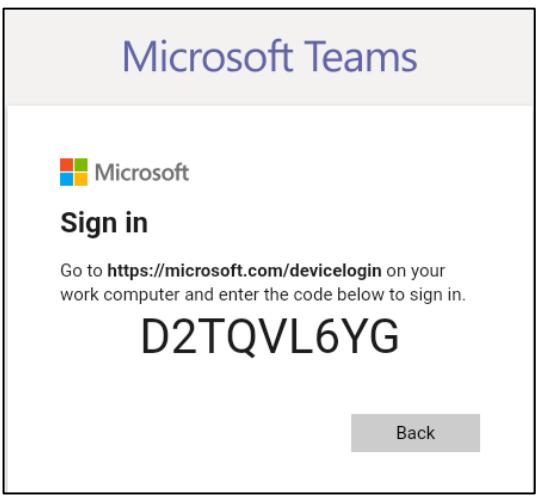

**3.** Follow the instructions presented in the screen; make a note of the code displayed in the Microsoft Teams app and then on your pc, point your browser to the UR[L https://microsoft.com/devicelogin.](https://microsoft.com/devicelogin)

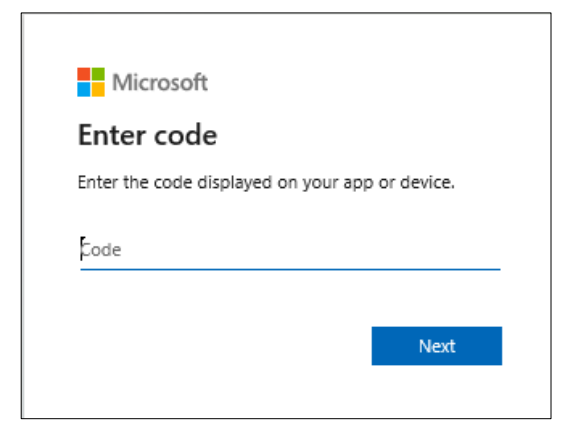

**4.** Use the remote control to enter the code and select **Next**.

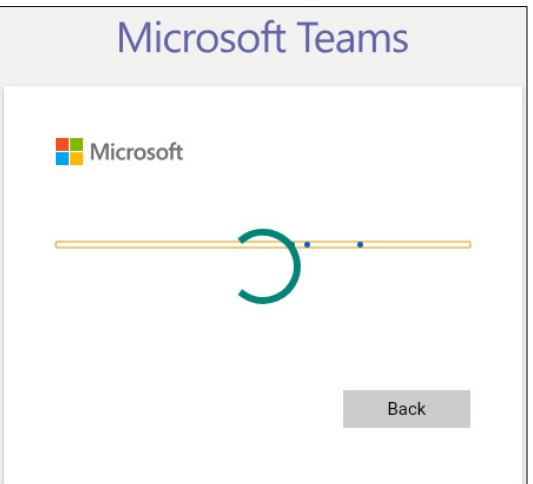

**5.** View the Microsoft Teams **Got it** prompt on the display.

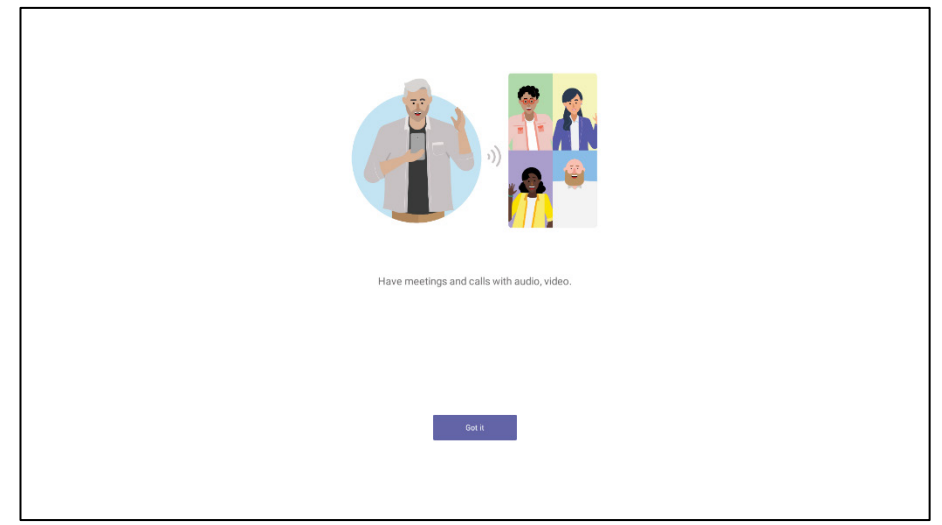

**6.** Use the remote control to select **Got it**; the RXV80 home page is displayed.

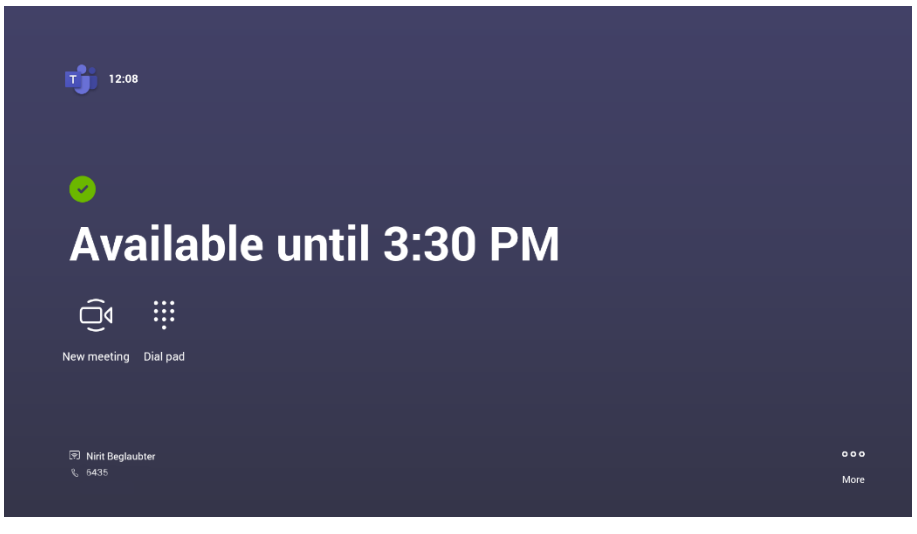

#### **International Headquarters**

1 Hayarden Street, Airport City Lod 7019900, Israel Tel: +972-3-976-4000 Fax: +972-3-976-4040

**AudioCodes Inc.**  200 Cottontail Lane Suite A101E Somerset NJ 08873 Tel: +1-732-469-0880 Fax: +1-732-469-2298

**Contact us**[: https://www.audiocodes.com/corporate/offices-worldwide](https://www.audiocodes.com/corporate/offices-worldwide)  **Website:** <https://www.audiocodes.com/>

©2021 AudioCodes Ltd. All rights reserved. AudioCodes, AC, HD VoIP, HD VoIP Sounds Better, IPmedia, Mediant, MediaPack, What's Inside Matters, OSN, SmartTAP, User Management Pack, VMAS, VoIPerfect, VoIPerfectHD, Your Gateway To VoIP, 3GX, VocaNom, AudioCodes One Voice, AudioCodes Meeting Insights, AudioCodes Room Experience and CloudBond are trademarks or registered trademarks of AudioCodes Limited. All other products or trademarks are property of their respective owners. Product specifications are subject to change without notice

#### **Notice Information**

Information contained in this document is believed to be accurate and reliable at the time of printing. However, due to ongoing product improvements and revisions, AudioCodes cannot guarantee accuracy of printed material after the Date Published nor can it accept responsibility for errors or omissions. Updates to this document can be downloaded from [https://www.audiocodes.com/library/technical](https://www.audiocodes.com/library/technical-documents)[documents.](https://www.audiocodes.com/library/technical-documents)

This document is subject to change without notice.

Date Published: August-19-2021 Document #: LTRT-18143

 $C<sub>f</sub>$ 

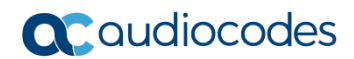